# **URINE ANALYZER**

*For In-vitro diagnostic use by trained lab technicians*

# **QUICK REFERENCE GUIDE**

**Getting Started:**

**Connect the power adapter to the socket on the rear and switch on the mains.**

**The device shall boot up and home screen shall appear. After the home screen is displayed insert the tray into the front opening of the device.**

**Start the Test:**

**Before starting the test, it is mandatory to check preferences (See Preferences Menu).**

**To enter a patient id for a test, press on the from home screen.**

**A numpad shall appear with an entry box, enter the patient id (up to six digits) and press 'Enter'. To clear the input number press 'X'.**

**After pressing Enter the display shall change to home screen and Patient id shall appear on home screen.**

**Now press the icon on the home screen to begin the test.**

**A screen shall appear indicating 'Test in Progress … Please wait'. If Normal or Single mode is chosen then a counter of 60s shall appear.**

**After the test is completed result screen shall be**

**displayed with icon to print the results, icon to upload the results and icon to return to home**

**screen.**

**In case of errors, error message shall appear on the home screen.**

**Errors:**

**1. When the start icon is pressed and strip in not placed on the tray or not placed appropriately,**

**'No Strip'**

**2. When the balance value turns zero, 'Please Recharge'**

## **Review Results:**

**Press the icon from the home screen, a list of records shall appear with serial no. and patient id given to that record.**

**Select a record and a result display screen shall appear with patient id, time and date.**

**Print icon, Upload icon and return icon are also available on the same screen.**

**The user shall user up and down arrow buttons for scrolling through records.**

**Preferences Menu:**

**Select the icon from home screen, all the settings are displayed on the screen.**

- **1. The first icon represents mode of test, it includes toggling between continuous, normal and single test**  $\mathbf{m}_{\text{ode}}$   $\mathbf{N}$  = normal mode,  $\mathbf{C}$  = continuous mode. **= single mode.**
- **2. The icons displayed in the middle column are toggle buttons to enable(green)/disable(grey). = Autoupload, = Auto-print and = Auto-increment patient id.**
- **3. The icon clears all the records and default settings are set.**
- **4. The icon is to set date, when pressed a numpad shall appear with an entry displaying the format to enter date. After entering the date press enter icon and home screen shall appear with an updated date. To clear entered data press 'X'.**
- **5. The icon is to set time, when pressed a numpad shall with an entry displaying the format to enter time. After entering the time press enter icon and home screen shall appear with an updated time. To clear entered data press 'X'.**
- **6. All these preferences are to be set as per requirements of user.**

**List of default settings:**

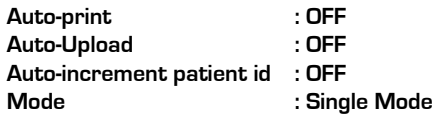

**Wi-Fi & Host Connection:**

**Wi-Fi connection is mandatory for using LIS feature. After a successful boot press the symbol on home screen. A screen shall appear displaying "Access Status: Active" and "AP: Urine Analyzer". The AP is active for 60 seconds.**

**From a PC or Smart Phone, connect to this access point and it shall direct to a web page as shown below:**

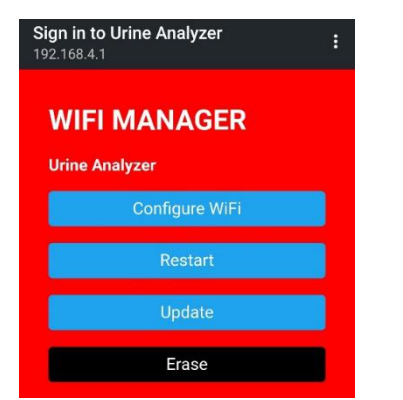

**Select 'Configure Wi-fi' from the options and it will redirect to next page.**

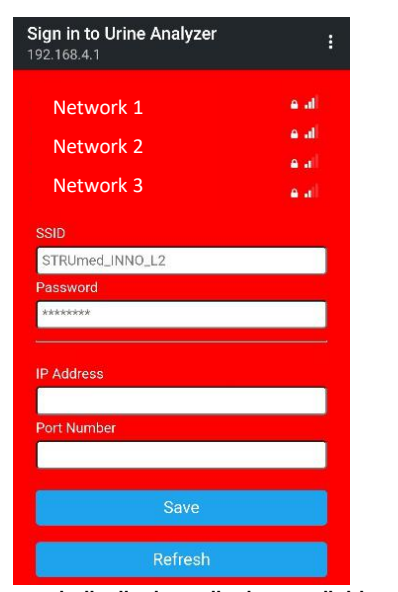

**This page shall display all the available networks within the range of device. Select a network and enter password in the entry box.**

**Also enter the IP address and Port Number of LIS/HIS server required for transferring record data. Press save and all the info shall be saved in the device, after the timeout of access point, the device shall automatically connect to the entered network. Every successful boot-up, device shall auto-connect to saved network if available.**

#### **Recharging:**

**The device is a closed system and shall work only for limited number of tests. On home screen 'Balance: xxxx' shall appear at the bottom, where xxxx is a number. When the value is zero the device shall display error (Refer Errors)**

**The RFID Reader is present on the right part of the device and shall be enabled to read.**

**Select the icon from home screen, select icon. A screen shall appear displaying "RFID ENABLED". Place the Tag present on the reagent strip bottle to right side of the device body on the RFID symbol. As soon as the tag is read, the balance shall update, Lot number and expiry date shall appear on the screen with an audio output.**

#### **Power off:**

**Switch off the mains supply, disconnect the power cord and remove the tray from device.**

#### **Technical Specifications:**

#### **Modes:**

**Continuous Mode, Normal Mode, Single Mode Loading Capacity: 1 test Patient data storage: 250 Records**

### **Operating Conditions:**

**Ambient Temperature: 15°C to 35°C Relative Humidity: 35% to 80% Input Power: 12V/2A AC/DC Adapter: 150 – 240V AC, 50 – 60 Hz Dimensions: 225mm X 180mm X 110mm Weight: 1.2 Kg**

### **Unit SI No:**

#### **Packing List:**

- **1. Urine Analyzer**
- **2. Power Adapter**
- **3. Strip Holder Tray**
- **4. Quick Reference Guide**

## **Symbols/ Marks used on Device & Manual**

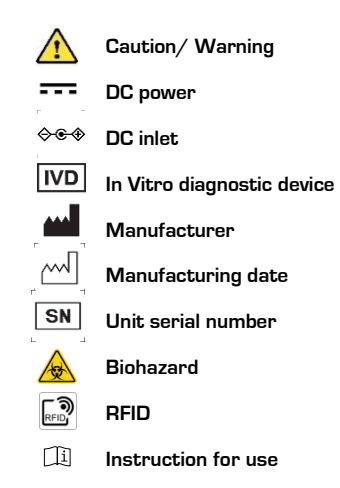